*АО «ИнфоТеКС Интернет Траст»*

# **Перенос и настройка программы TrustTax (СКЗИ КриптоПро CSP)**

Листов 10

**«Инфотекс Интернет Траст» 2022 г.**

# Оглавление

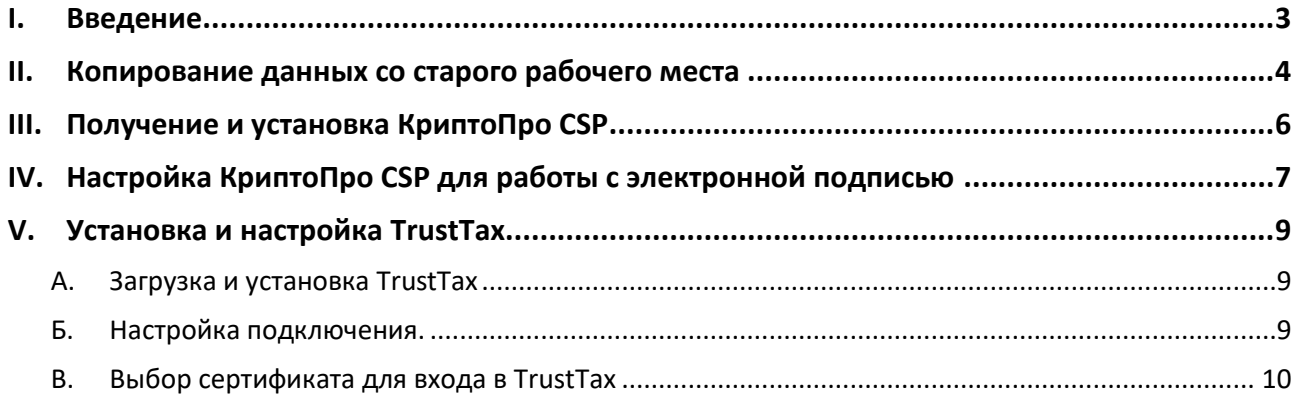

## **1. Введение**

<span id="page-2-0"></span> $\checkmark$ Документ предназначен для пользователей, осуществляющих самостоятельный перенос данных программы TrustTax на другой компьютер и её настройку.

С 1 января 2022 года получить квалифицированный сертификат электронной подписи руководителя юридического лица или индивидуального предпринимателя можно только в государственных удостоверяющих центрах (ФНС России, Федерального казначейства, Центрального банка РФ)<sup>1</sup>. В УЦ ИИТ можно получить сертификат на физическое лицо, сотрудника ЮЛ или доверенное лицо ИП.

 $\checkmark$ В удостоверяющем центре «Инфотекс Интернет Траст» (далее - УЦ ИИТ) срок действия ключей и сертификата ЭП установлен равным 1 году.

 $\checkmark$ При необходимости произвести плановую (скорое истечение срока действия ЭП) или внеплановую (изменение учётных данных владельца ЭП, потеря доступа к ключевому носителю, потеря ключевого носителя и т.д.) смену ЭП необходимо повторно посетить УЦ ИИТ по согласованию с менеджером «Инфотекс Интернет Траст».

 $\checkmark$ Для правильной работы СКЗИ КриптоПро CSP необходимо выполнить все пункты данного руководства в указанной последовательности.

Для аутентификации пользователя и заверения документов электронной подписью в  $\checkmark$ программе TrustTax используются ключи электронной подписи, работу с которыми обеспечивает криптопровайдер. Гарантирована поддержка работы с криптопровайдером КриптоПро CSP (версия 4.0 или выше).

Необходимо обращать особое внимание на примечания, помеченные знаком  $\blacktriangleright$ .  $\checkmark$ 

Внимание! Вид окон может отличаться в зависимости от используемой операционной системы.

Всю необходимую документацию по услугам нашей компании вы можете загрузить на нашем сайте www.iitrust.ru раздел «Поддержка», кнопка «Пользовательская документация».

 $1$  Согласно изменениям в №63-ФЗ «Об электронной подписи».

## **II. Копирование данных со старого рабочего места**

<span id="page-3-0"></span>ab. *Внимание! Если контейнер сохраняли на ключевом носителе (токене), то достаточно вставить его на другом компьютере в USB-порт компьютера. Перейдите к следующему пункту инструкции.*

Перед установкой программного обеспечения на новом рабочем месте необходимо скопировать контейнер закрытого ключа.

Запустите **КриптоПро CSP** через *Пуск -> Все программы -> КРИПТО-ПРО -> КриптоПро CSP*. В окне «Свойства КриптоПро CSP» перейти на вкладку «Сервис» и нажмите на кнопку «Скопировать…» ([Рисунок](#page-3-1) 1).

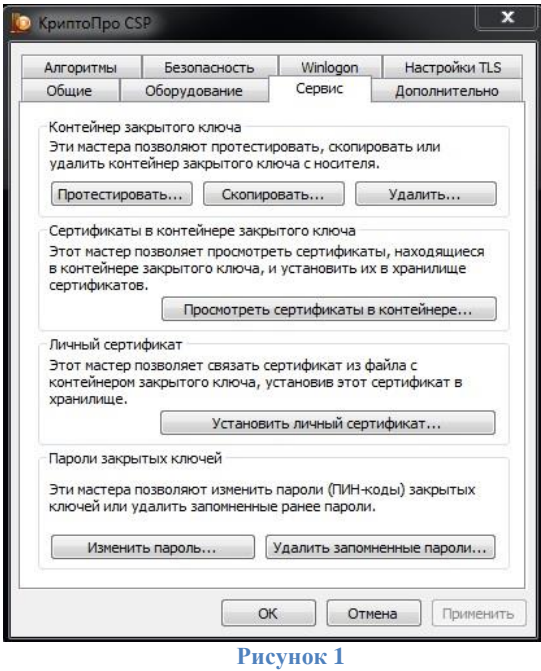

<span id="page-3-1"></span>Укажите контейнер для копирования, нажав на кнопку *«Обзор»* (также можно выбрать по сертификату) ([Рисунок](#page-3-2) 2 Гертификату) и Рисунок 3).

<span id="page-3-2"></span>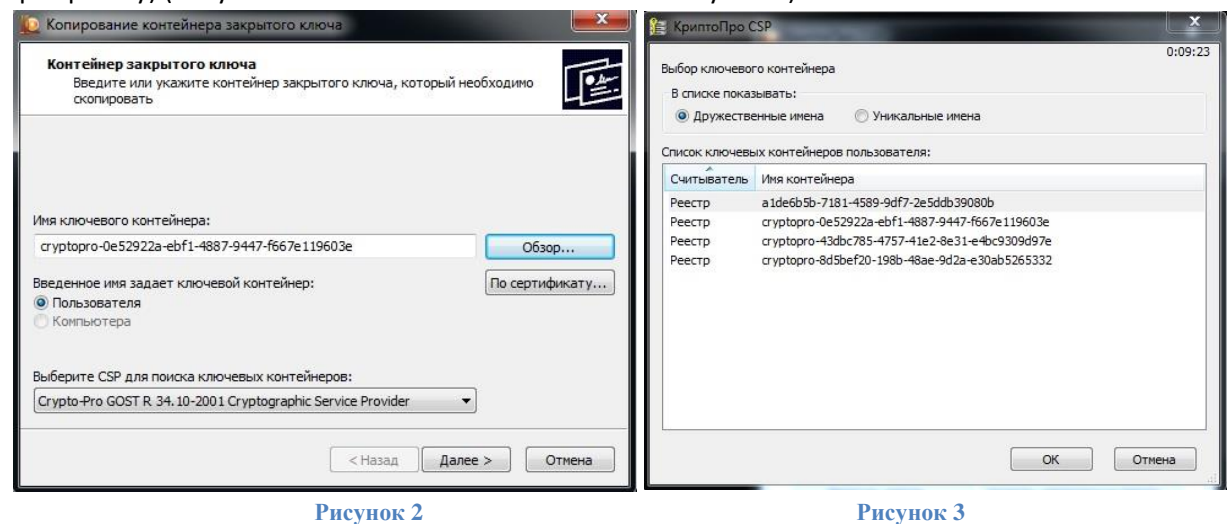

Введите пароль для доступа к контейнеру [\(Рисунок](#page-4-0) 4).

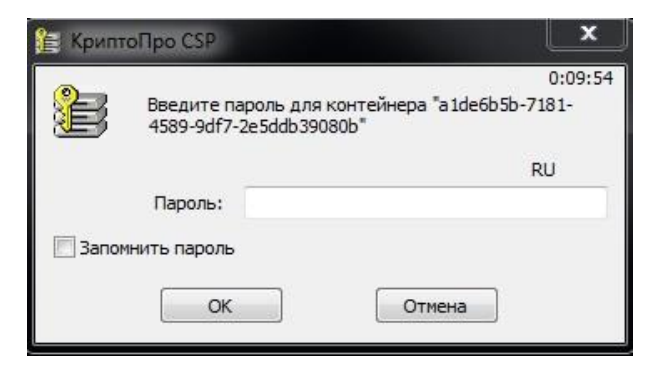

**Рисунок 4**

<span id="page-4-0"></span>Задайте новое имя для ключевого контейнера [\(Рисунок](#page-4-1) 5).

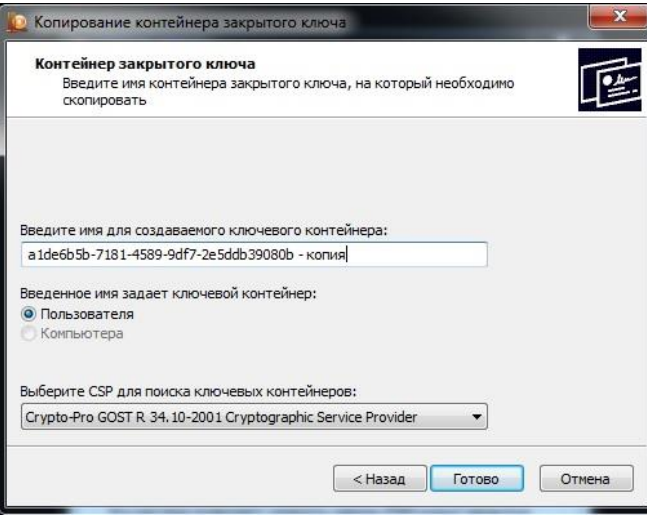

**Рисунок 5**

<span id="page-4-1"></span>Укажите устройство, на которое собираетесь скопировать ключевой контейнер. На примере защищённый носитель ( [Рисунок](#page-4-2) 6). Введите ПИН-код или задайте пароль для создаваемого контейнера [\(Рисунок](#page-4-3) 6 группы и рисунок 7).

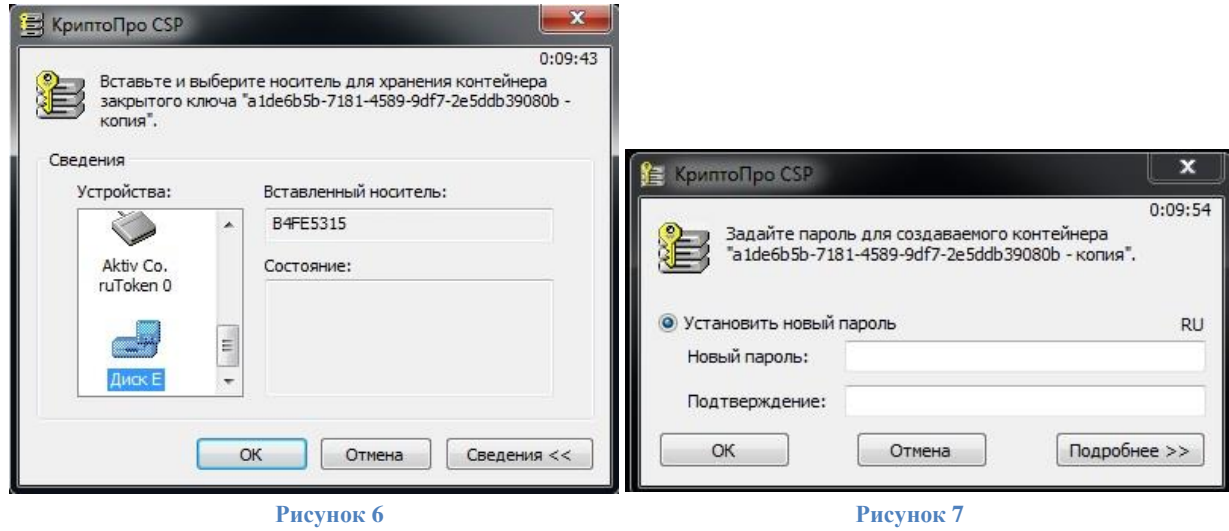

<span id="page-4-3"></span><span id="page-4-2"></span>∙ *Внимание! Обязательно запомните пароль, так как в случае если пароль утерян (забыт), доступ к ключевой информации будет невозможен, что в свою очередь приведёт к внеплановой смене ключевого дистрибутива.*

# **III. Получение и установка КриптоПро CSP**

- <span id="page-5-0"></span>1. Для получения КриптоПро CSP необходимо перейти на [официальный сайт разработчика](https://www.cryptopro.ru/cryptopro/products/csp/default.htm)  [\(https://www.cryptopro.ru/cryptopro/products/csp/default.htm](https://www.cryptopro.ru/cryptopro/products/csp/default.htm)) и затем к странице для загрузки файла с сайта: *Загрузить СКЗИ «КриптоПро CSP»*.
- 2. Получение демо-версии КриптоПро CSP возможно только после предварительной регистрации. Это формальная, но обязательная процедура, абсолютно бесплатная. Пройдите регистрацию, заполнив все поля и согласившись с условиями лицензионного соглашения.
- 3. Скачайте дистрибутив КриптоПро CSP. Сохраните загружаемый файл на своем компьютере, а затем запустите установку программы файлом*CSPSetup.exe*.
- **Должна быть версия КриптоПро CSP 4.0 и выше с поддержкой ГОСТ Р 34.10-2012 / ГОСТ Р 34.11-2012.**
- **Перед началом установки КриптоПро CSP закройте все запущенные приложения.**
- **Убедитесь, что вы обладаете достаточными правами для установки программ и записи информации в реестр (рекомендуется выполнять установку и настройку с правами локального администратора, поле пароля локального администратора не должно быть пустым).**
- **Выполняйте установку и настройку КриптоПро CSP локально на компьютере, а не через клиента удалённого доступа.**
- 1. В появившемся окне нажмите кнопку *«Далее»*.

2. В окне *«Лицензионное соглашение»* выберите пункт *«Я принимаю условия лицензионного соглашения»* и нажмите кнопку *«Далее»*.

3. В окне *«Сведения о пользователе»* заполните поля *«Пользователь»*, *«Организация»*, введите *«Серийный номер»* (выдается на бумажном носителе – Лицензия на КриптоПро CSP) <sup>2</sup> и нажмите кнопку *«Далее»* ([Рисунок](#page-5-1) 8).

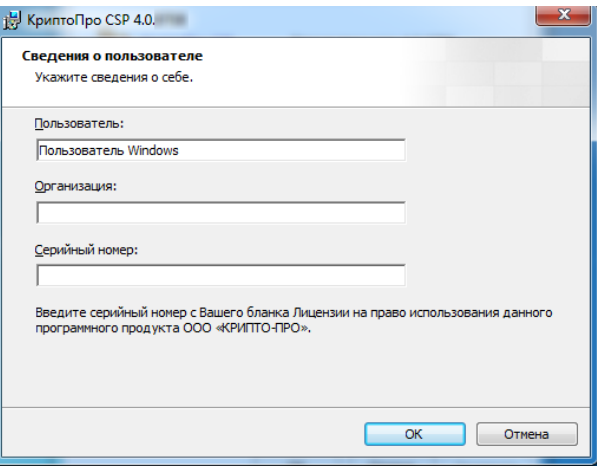

**Рисунок 8**

- <span id="page-5-1"></span>4. Выберите тип установки *«Обычная»* и нажмите кнопку *«Далее»*.
- 5. В следующем окне нажмите кнопку *«Установить»*.

1

6. После завершения установки обязательно перезагрузите компьютер.

<sup>&</sup>lt;sup>2</sup> При вводе серийного номера КриптоПро CSP все символы вводятся заглавными латинскими буквами. В серийном номере букв «O» нет – это цифра «0».

# **IV. Настройка КриптоПро CSP для работы с электронной подписью**

<span id="page-6-0"></span>∙ *Внимание! Данный пункт инструкции следует использовать, ТОЛЬКО если контейнер ключей находится на защищённом ключевом носителе (токене). Если у вас ключевой дистрибутив на диске/флешкарте, то вам следует перейти сразу к подпункту 4 данного раздела.*

1. Для корректной работы ключевого носителя под управлением операционной системы Microsoft Windows необходимо установить программное обеспечение, позволяющее выполнять базовые операции.

Установку программного обеспечения необходимо выполнить в зависимости от типа используемого ключевого носителя:

- для устройств JaCarta LT, JaCarta-2 SE, JaCarta-2 ГОСТ, JaCarta-2 PKI/ГОСТ, JaCarta PKI произведите установк[у программного обеспечения для ключевых носителей](https://www.aladdin-rd.ru/support/downloads/jacarta_client) JaCarta;
- для устройств Рутокен S, Рутокен Lite, Рутокен ЭЦП 2.0 произведите установку программного [обеспечения для ключевых носителей Рутокен](https://www.rutoken.ru/support/download/windows/);
- для устройств ESMART Token, ESMART Token ГОСТ произведите установку программного [обеспечения для ключевых носителей](https://esmart.ru/download/) ESMART Token.

2. Загрузите дистрибутив в любое место компьютера, распакуйте его и запустите установку. Выполните установку, следуя инструкциям мастера установки.

 $\bullet$ *Внимание! Убедитесь, что ключевой носитель находится в USB-порте вашего компьютера.*

3. В основном окне КриптоПро CSP перейдите на вкладку *«Сервис»* и нажмите кнопку *«Просмотреть сертификаты в контейнере»* ([Рисунок](#page-6-1) 9).

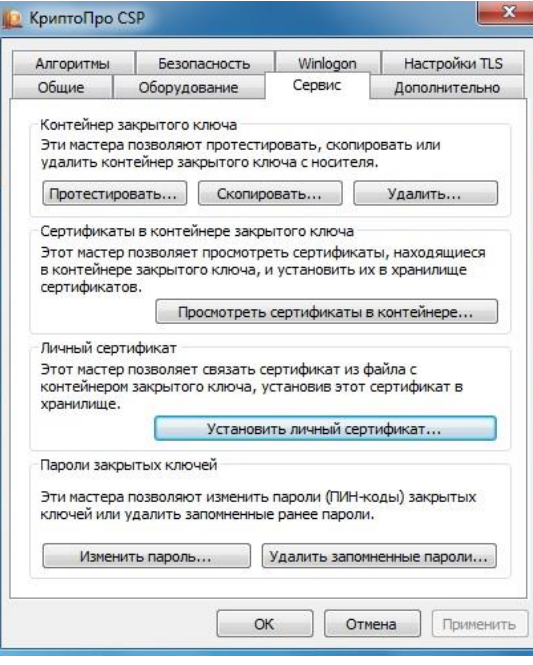

#### **Рисунок 9**

- <span id="page-6-1"></span>4. В открывшемся окне нажмите кнопку *«Обзор»*, чтобы выбрать контейнер для просмотра.
	- считыватель *ARDS ZAO JaCarta LT 0, Rutoken…* контейнеры, сохранённые на JaCarta LT; Рутокен;
	- Считыватель *Диск [буква]* контейнер, сохранённый на флеш карте;
	- Считыватель *Реестр* контейнер, сохранённый на жестком диске ПК, в реестре.

После выбора нужного контейнера нажмите кнопку *«Ок»* ([Рисунок](#page-7-0) 10).

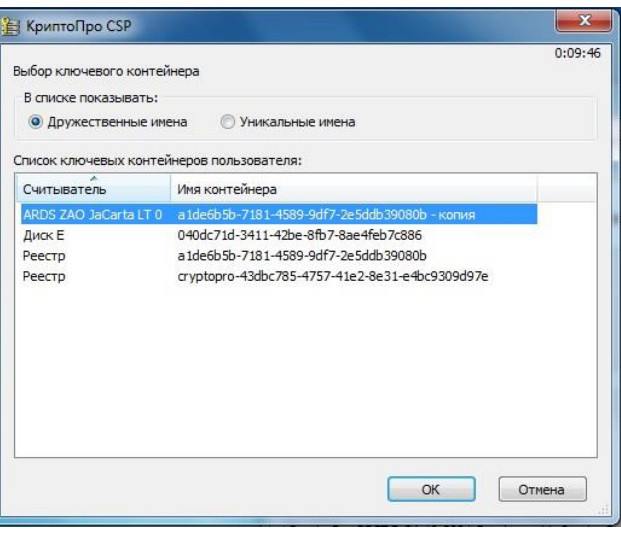

#### **Рисунок 10**

- <span id="page-7-0"></span>5. В следующем окне нажмите кнопку *«Далее».* Если запросит пароль, введите<sup>3</sup> .
- 6. Далее в открывшемся окне нажмите на кнопку *«Установить»* ([Рисунок](#page-7-1) 11).

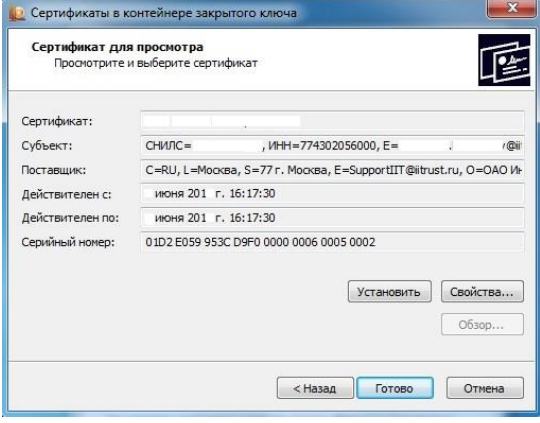

### **Рисунок 11**

<span id="page-7-1"></span>7. Если сертификат уже установлен в системном хранилище, появится уведомление о замене сертификата. Нажмите *«Да»* ([Рисунок](#page-7-2) 12).

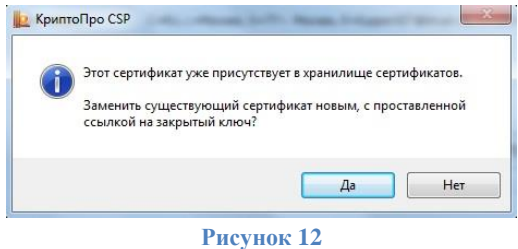

<span id="page-7-2"></span>-

<sup>3</sup> По умолчанию PIN-код пользователя:

<sup>1.</sup> на устройство JaCarta LT:

если носитель получен до 15.01.2019: **1eToken;**

с 15.01.19 года PIN -код устанавливается **1234567890.**

<sup>2.</sup> на устройство Рутокен: **12345678.**

# **V. Установка и настройка TrustTax**

<span id="page-8-0"></span>Установка и настройка TrustTax делится на 3 этапа:

- А. Загрузка и установка TrustTax.
- Б. Настройка подключения.
- <span id="page-8-1"></span>В. Выбор сертификата для входа в TrustTax.

#### **А. Загрузка и установка TrustTax:**

- 1. Для получения TrustTax необходимо загрузить установочный файл по данной [ссылке](https://edi2.iitrust.ru/b2g/get).
- 2. Запустите загруженный файл.
- 3. Следуйте указаниям *Мастера Установки TrustTax*. Везде нажимайте *Да/Далее*.
- <span id="page-8-2"></span>4. По завершении установки нажмите кнопку *«Готово»*.

## **Б. Настройка подключения**

Запустите через программу через TrustTax через *Пуск -> Все программы –> IITrust –> TrustTax* либо щелкните на *ярлык* на рабочем столе. Откроется окно входа в программу.

Для доступа к серверу оператора электронного документооборота в окне входа в программу кликните ссылку *«Настройка подключения»* и настройте параметры подключения ([Рисунок](#page-8-3) 13**[Ошибка!](#page-8-3)  Источник ссылки не найден.**).

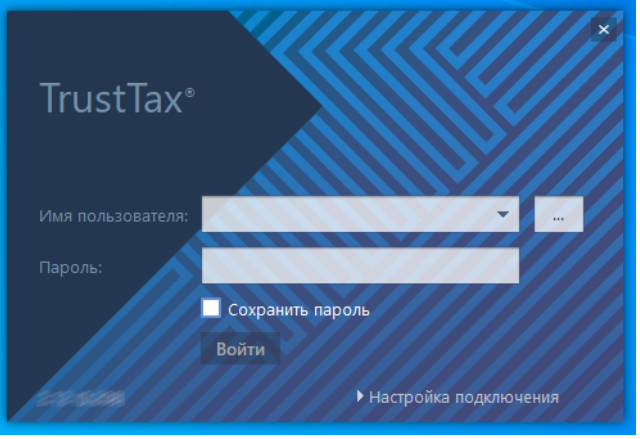

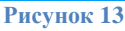

<span id="page-8-3"></span>Настройки подключения будут установлены автоматически. Если в вашей организации используется прокси-сервер, установите флажок *«Прокси-сервер»* и в соответствующих полях введите адрес и номер порта прокси-сервера. При необходимости укажите параметры аутентификации пользователя [\(Рисунок](#page-8-4) 14).

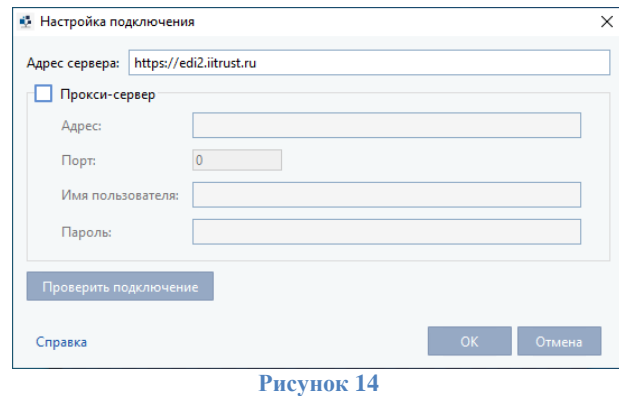

<span id="page-8-4"></span>*Внимание! Если настроить автоматически подключение не удалось, обратитесь к системному администратору.*

## **В. Выбор сертификата для входа в TrustTax**

<span id="page-9-0"></span>Зайдите в *«Управление учетными записями»*, нажав на *«…»* ([Рисунок](#page-9-1) 15).

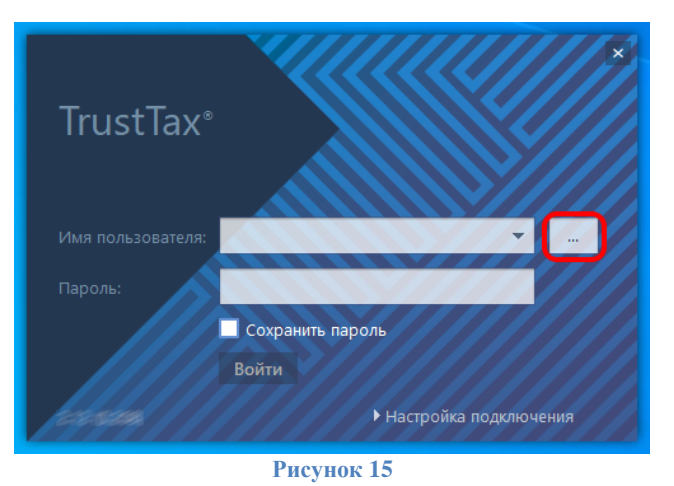

<span id="page-9-1"></span>Выберите нужный сертификат ([Рисунок](#page-9-2) 16).

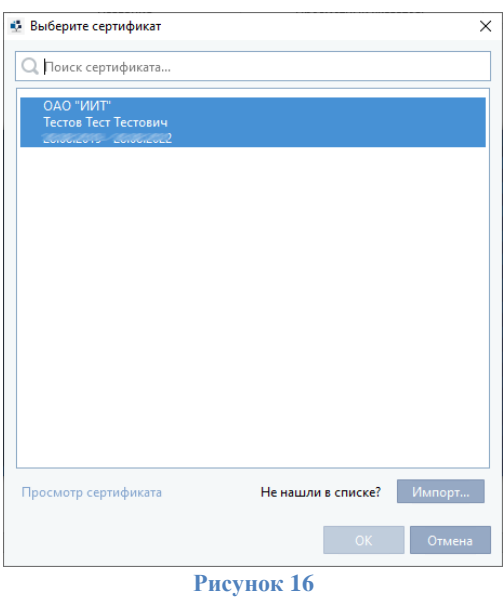

<span id="page-9-2"></span>Чтобы вернуться к окну входа в программу, нажмите кнопку *«ОК»*.

На этом процедура переноса данных программы на другой компьютер и настройка TrustTax завершена.